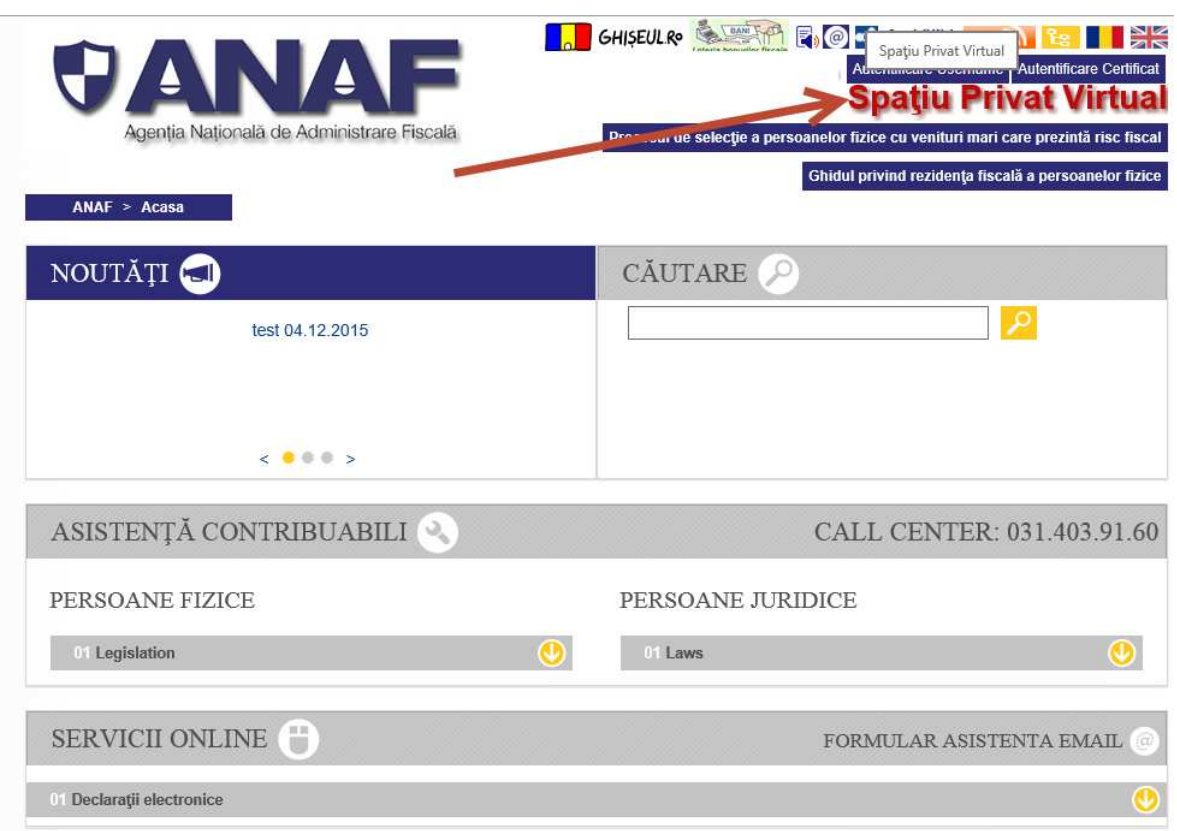

Pe prima pagina a portalului ANAF, este disponibila sectiunea **Spatiu Privat Virtual.**

La accesarea link-ului, se afiseaza sectiunea **INREGISTRARE/INROLARE PERSOANE FIZICE SI JURIDICE IN SPATIUL PRIVAT VIRTUAL:**

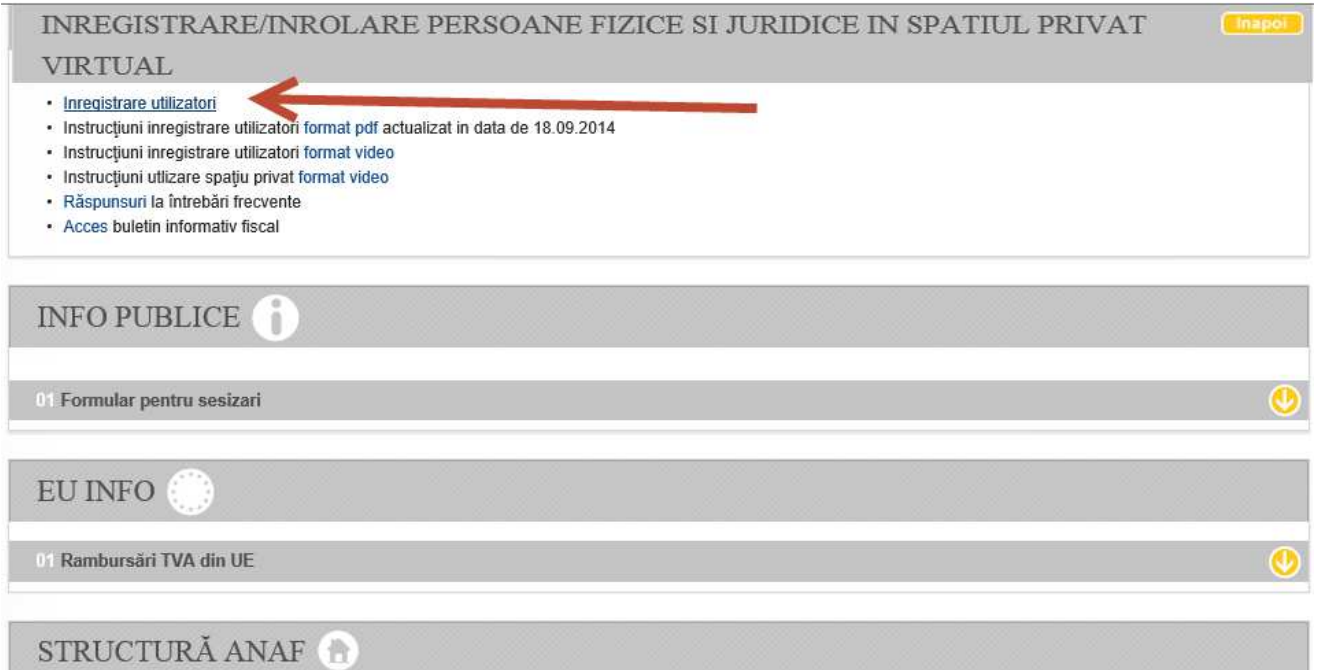

La accesarea sectiunii Inregistrare utilizatori, se deschide pagina cu servicii oferite pentru persoane fizice si persoane juridice:

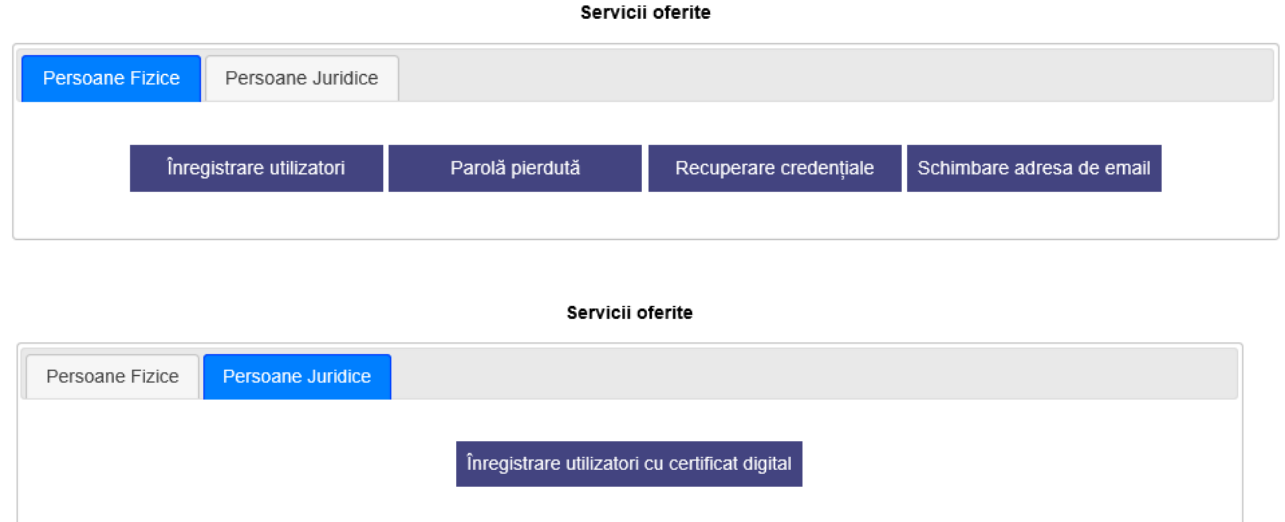

Pentru inregistrarea unui utilizator cu certificat digital, se afiseaza formularul in care se completeaza datele de identificare :

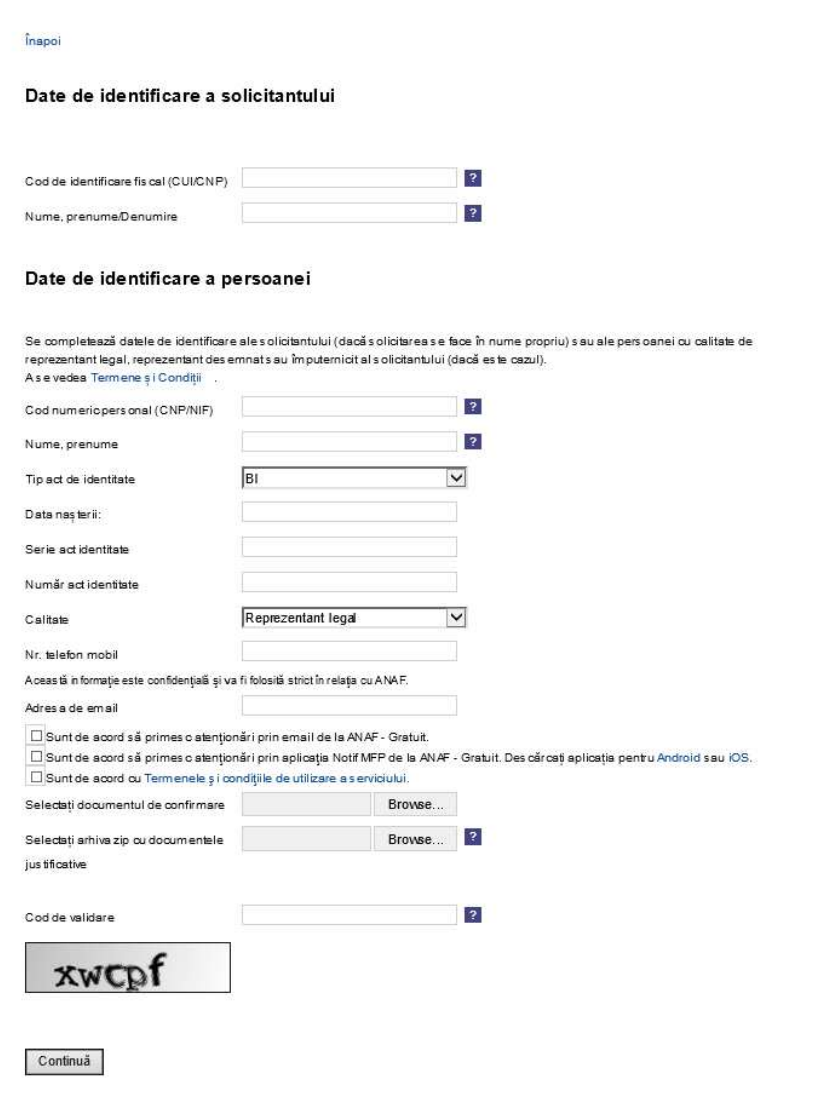

La datele de identificare a solicitantului, trebuie completat CUI/CNP al persoanei fizice sau juridice pentru care se doreste accesul in SPV. Dupa completarea Campului **Cod de identificare fiscal (CUI/CNP)** se completeaza automat, din bazele de date ANAF, **Nume, prenume/Denumirea** acestuia.

La datele de identificare a persoanei, se completeaza datele persoanei fizice, titular de certificat.

- Cod numeric personal CNP sau NIF al titularului de certificat
- Nume, prenume campul se completeaza automat din bazele de date ANAF
- Tip act de identitate se alege din lista tipul actului de identitate pe care il poseda titularul de certificat
- Serie act de identitate se completeaza conform documentului detinut
- Numar act de identitate se completeaza conform documentului detinut
- Calitate se alege din lista, conform documentului din care rezulta calitatea de reprezentant legal, reprezentant desemnat respectiv de imputernicit, potrivit art. 18, alin. (2) din Codul de procedura fiscala1
- Nr telefon mobil se completeaza cu un numar de telefon mobil din Romania
- Adresa de email se completeaza cu o adresa de mail valida. **ATENTIE!** Daca adresa este eronata, contribuabilul nu va putea finaliza inregistrarea.
- Se bifeaza casuta "Sunt de acord sa primesc atentionari prin email de la ANAF Gratuit" daca se doreste primirea atentionarilor pe email. **ATENTIE!** Aceste notificari sunt trimise in situatia in care utilizatorul nu a accesat SPV in maxim 24 ore de la publicarea unui document pentru solicitant.
- Se bifeaza casuta "Sunt de acord sa primesc atentionari prin aplicatia Notif MFP de la ANAF Gratuit" in cazul in care se doreste primirea atentionarilor pe telefonul mobil. Acest lucru presupune ca utilizatorul sa isi descarce prin proprie vointa aplicatia din magazinul online.
- Se bifeaza obligatoriu casuta "Sunt de acord cu Termenele si conditiile de utilizare a serviciului, dupa citirea acestora.
- Cu butonul Browse disponibil in formular, se selecteaza **documentul de confirmare** pentru certificatul detinut si **arhiva zip** cu documentele justificative:
	- Actul de identitate al reprezentantului legal/reprezentantului desemnat/imputernicitului,
	- Documentele din care rezulta calitatea de reprezentant legal, reprezentant desemnat respectiv de imputernicit, potrivit art. 18, alin. (2) din Codul de procedura fiscala.

In vederea aprobarii cererii, reprezentantul legal/reprezentantul desemnat/imputernicitul prezinta organului fiscal central prevazut la art. 17, alin. (7) din OMFP 660/2017

- Numarul de inregistrare primit ca urmare a trimiterii cererii de inregistrare
- Actul de identitate, in copie si original;
- Documentele din care rezulta calitatea de reprezentant legal, reprezentant desemnat respectiv de imputernicit in original sau copie legalizata, dupa caz.

Se completeaza, obligatoriu, Codul de validare afisat in josul paginii si se apasa butonul continua.

Se afiseaza pagina de validare a email-ului, in care se va completa codul primit pe email-ul seclarat in formular:

## Înapoi

## Validare email:

Vă rugăm introduceți codul unic de verificare care a fost trimis pe adresa de email a dvs.

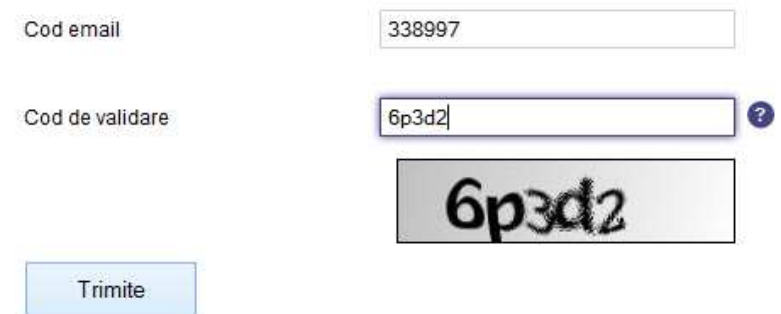

La apasarea butonului **Trimite**, se va afisa pagina cu toate informatiile completate in formular:

## Înapoi Meniu

Ca urmare a cererii dumneavoastră de înrolare în Spațiul Privat Virtual vă aducem la cunoștință că înregistrarea s-a efectuat cu succes. Menționăm că, informațiile cu privire la datele dumneavoastră de înrolare în Spațiul Privat Virtual pot fi salvate în format html (Ctrl-S) și pot fi imprimate.

Pentru a aproba înregistrarea în Spațiul Privat Virtual, este necesar să vă prezentați la orice administrație fiscală în termen de 10 zile de la data primirii acestui mesaj, împreună cu documentele justificative în original și copie și numărul de înregistrare 4629925, ce v-a fost atribuit. După aprobare trebuie să așteptați email-ul cu confirmarea activării și după aceea vă puteți autentifica în contul dvs. SPV.

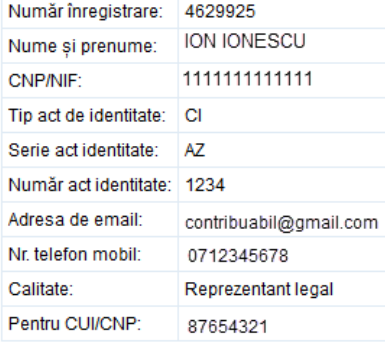

Tipărește pagina

In aceasta pagina este disponibil butonul de tiparire, pentru situatia in care aveti acces la o imprimanta. Daca nu exista, se poate copia numarul de inregistrare, in vederea prezentarii lui la ghiseu.

**ATENTIE!** In urma completarii acestui formular, pentru aprobarea accesului in SPV este obligatorie prezentarea la ghiseu, pentru a prezenta documentele precizate la art. 17, alin. (8) din OMFP 660/2017 (numarul de inregistrare, actul de identitate si documentele din care rezulta calitatea).